# Product Manual

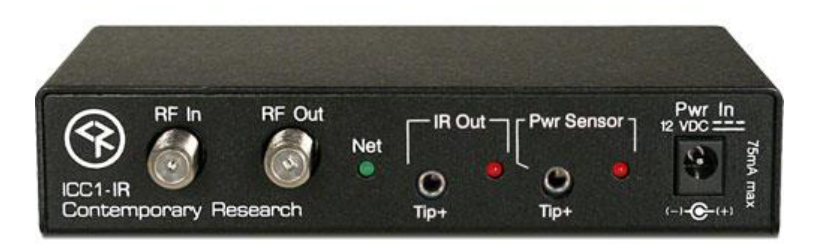

# ICC1-IR

**IR TV Controller, 1-way RF Coax Control Ver. 6.8 September 9, 2013**

# **Table of Contents**

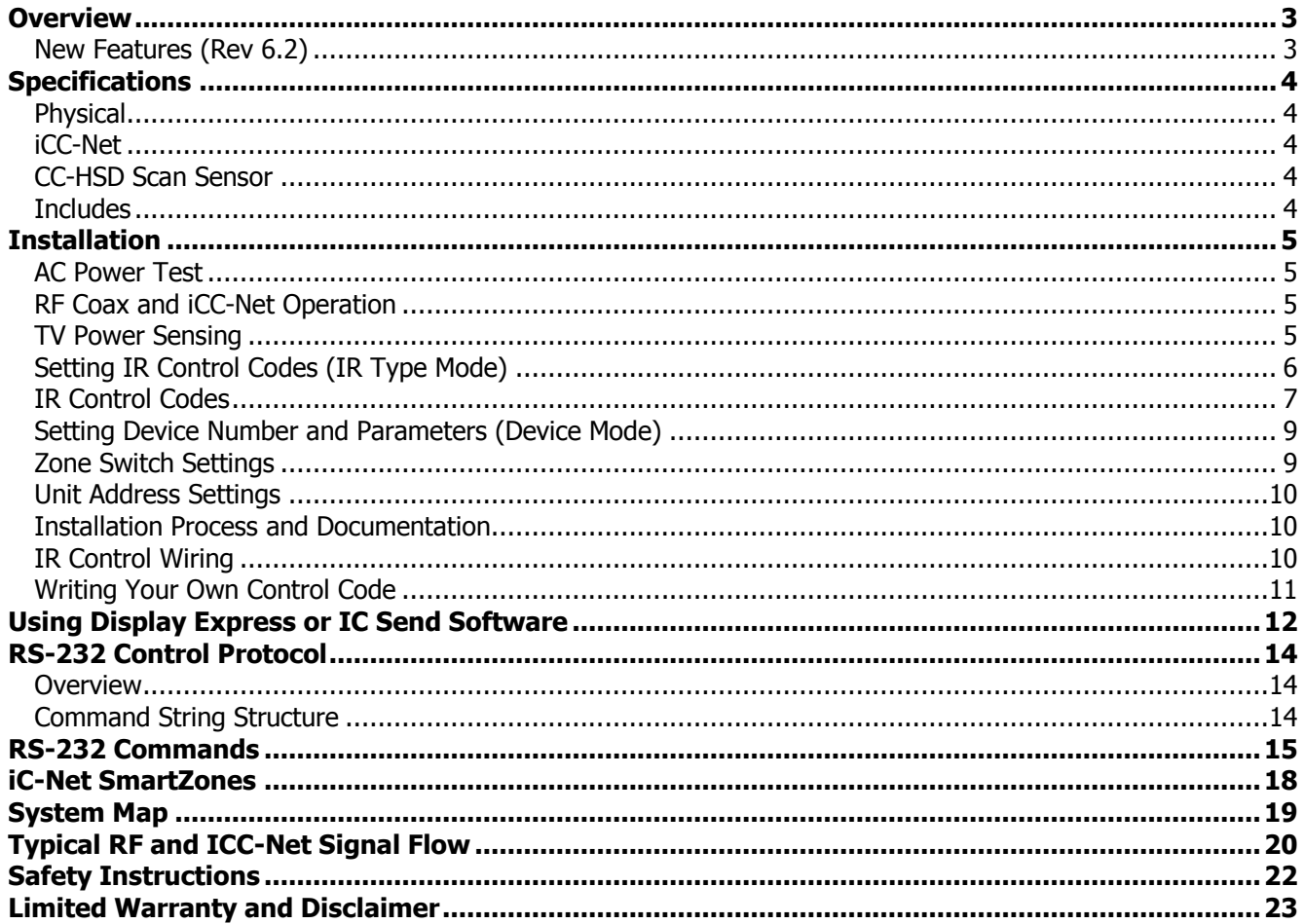

## <span id="page-2-0"></span>**Overview**

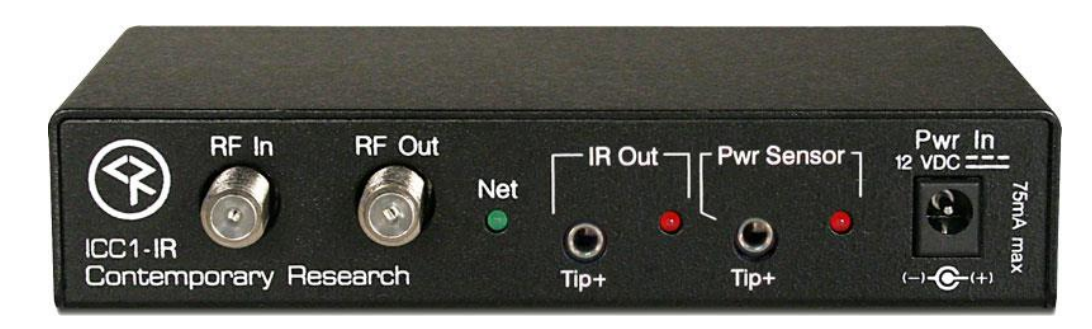

The ICC1-IR IR TV Controller delivers economical 1-way control for TV power, volume, and channels, receiving iCC-Net network commands over the same broadband coax that carries the CATV channels. Compact in size and price, the ICC1-IR features sensed power on/off control and intelligent tuning from a channel list stored in onboard non-volatile memory.

- Controls most brands of IR-controlled TVs
- Manages channel access by changing the TV's internal available channel list
- Delivers absolute power control with included CC-HSD scan frequency sensor
- Networks up to 4,000 TVs through the ICE-HE Ethernet Head-End
- Receives 1-way individual and zone commands from a single RS-232 port on the HE
- Operates over same RF coax cable as CATV channels
- Exclusive SmartZone architecture controls hundreds of controllers with a single command
- Low-loss internal RF tap saves amplification and installation costs
- Provides LED feedback for network, IR control, and power status
- Restores all power and channel status after loss of power from data stored in non-volatile memory
- Mounts on the back of the TV for simplified control and RF installation
- Operates with Contemporary Research ABC Media System and iCE Director software, as well as from RS-232 protocol from a custom-programmed PC or control system
- Senses TV power from included sensor or logic level input
- Includes CC-HSD Scan Sensor, CC-IRE IR Emitter, RF loop cable, mounting Velcro, and 12VDC power supply (U.S. only)
- Firmware updateable via modem or PC software (available soon)

#### <span id="page-2-1"></span>**New Features**

- The S2 set of switches can be used to test IR control of display On and OFF (Page 5)
- Visio with discrete on and off (5.3), Panasonic discrete on/off (5.4)
- Input select for LG, Type 21 (5.6) Sharp LCD discrete IR 46 (5.7)
- Second minor channel (up to- 99), VT volume mute toggle, Sylvania SRT902A (5.8-6.0)
- LQ commands for volume, type 37 added for NEC TVS (6.1-6.2)
- Toshiba LCD discrete codes, dash operation (6.5)
- Philips RC6 codes, Scientific Atlanta 8300D, Insignia discrete power  $(6.6 6.8)$

## <span id="page-3-0"></span>**Specifications**

<span id="page-3-4"></span><span id="page-3-3"></span><span id="page-3-2"></span><span id="page-3-1"></span>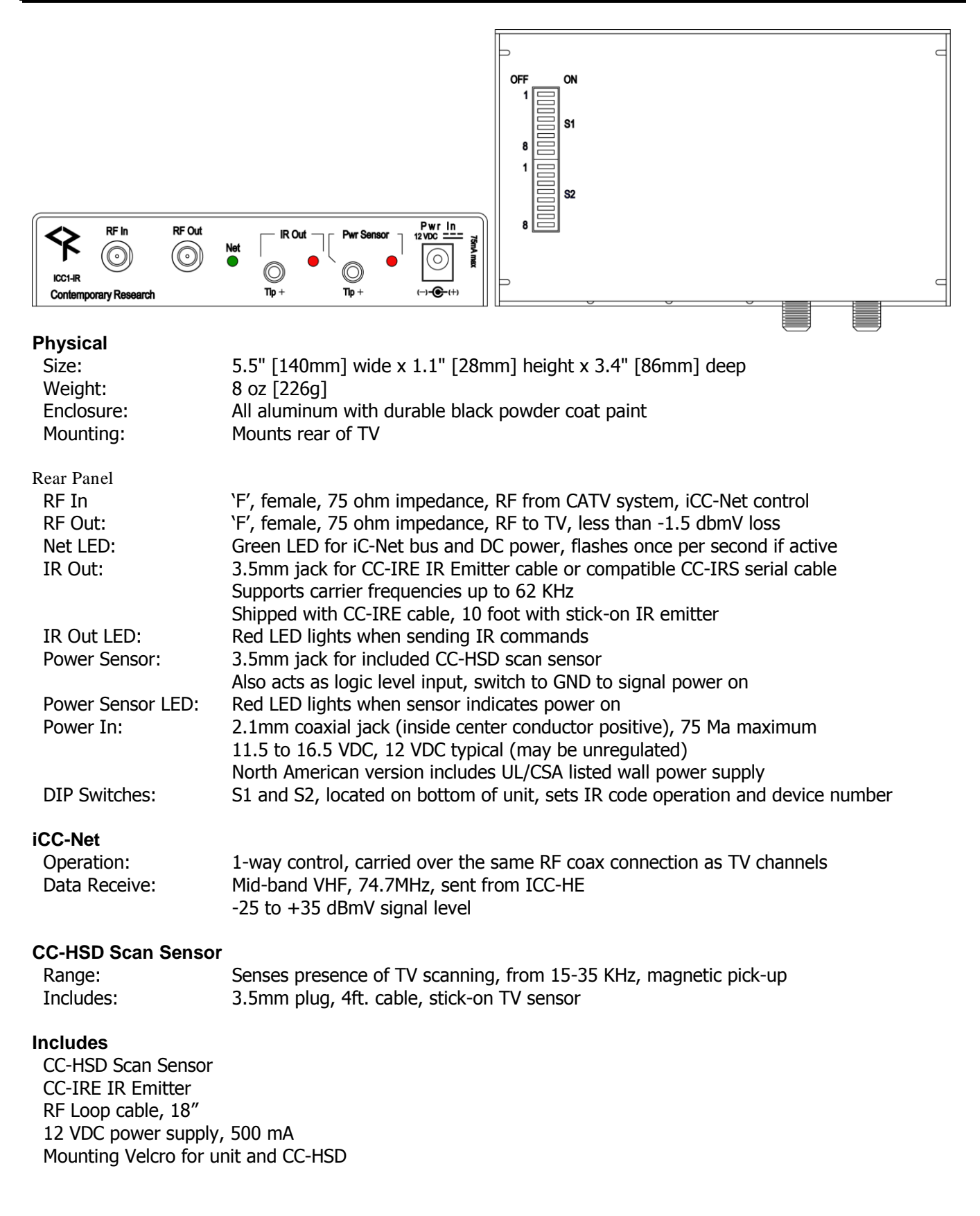

<span id="page-4-0"></span>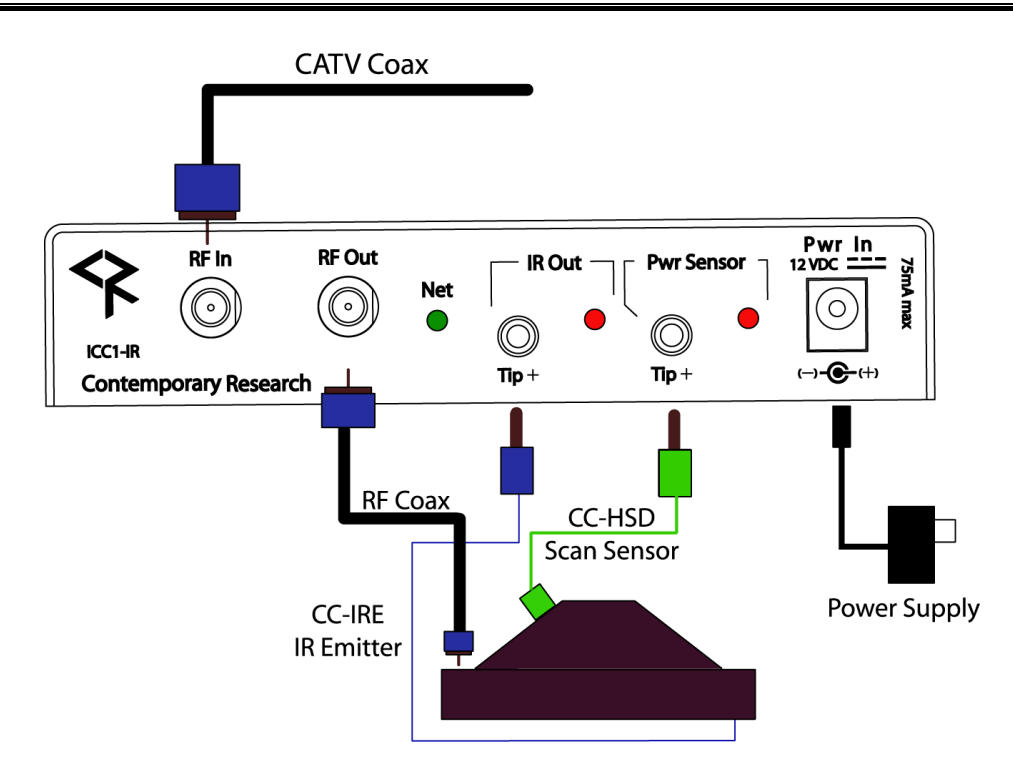

#### <span id="page-4-1"></span>**AC Power Test**

- 1. Insert DC power supply plug into 12 VDC jack.
- 2. Plug power adaptor into AC wall outlet.
- 3. The Net LED should turn on and stay lit.

## <span id="page-4-2"></span>**RF Coax and iCC-Net Operation**

- 1. Connect the TV to CATV and observe quality of RF broadcasting. A low-quality CATV system can also affect performance of the iCC-Net commands. If needed, fix CATV problems before installing the system.
- 2. Connect the CATV RF Coax cable into the RF In input on the iCC1-IR.
- 3. If the iCC-Net signal is operating, the Net LED will blink once per second.
- 4. Connect the RF loop cable from the RF Out jack to the TV's RF connector (remember, you lose less than 1.5 dbmV by going through the ICC1-IR'S internal RF tap).

#### <span id="page-4-3"></span>**TV Power Sensing**

- 1. Insert the CC-HSD Scan Sensor plug into the Power Sensor jack.
- 2. Turn on the TV using the TV's power button.
- 3. Move the CC-HSD sensor block around the rear of the TV to pick up scanning signal from the TV's horizontal transformer.
- 4. Watch the Power Sensor LED as you move the sensor, stop moving when the LED lights steady.
- 5. Turn the TV on and off from its own power button, testing if the unit is reliably sensing power.
- 6. Mount the sensor to the TV, using the enclosed Velcro tape.
- **Tip:** The best location for the sensor is usually on the lower left rear corner side corner (looking from the front), and it may help to rotate the sensor to search for best performance.
- **Tip:** IR control test: When you install the IR cable, flip S2 Switch 6 ON. Then flip S2 Switch 1 ON to send an IR power command. Turn Switch 1 OFF, then turn Switch 2 on to send and Off IR command. After testing, turn S2 Switch 6 OFF.

*Contemporary Research 5 ICC1-IR*

## *Installation*

#### <span id="page-5-0"></span>**Setting IR Control Codes (IR Type Mode)**

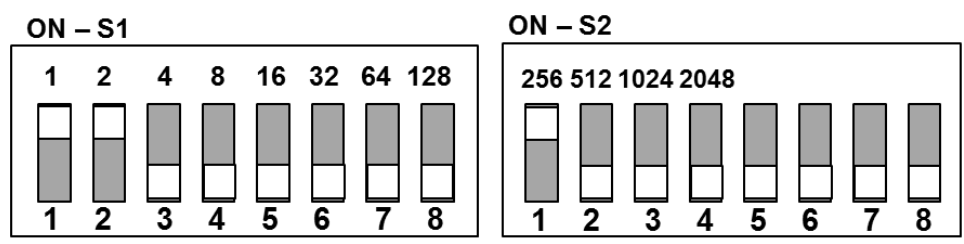

*Turn enclosure so the DIP switches are on the bottom*

In most cases, it's easier to use our Display Express software, IC Send app, or your control system to change the IR code set you want to use. See the section on page 11 on using our software to set the IR code set.

The DIP switches S1 and S1 at the bottom of the ICC1-IR serve in two modes, IR Type, Channel Entry and Device Number, determined by S2 Switch 6 and S2 Switch 5. In this section, you'll set up the manufacturer's IR codes sent from the IR Out port. These may have been set at the factory, or you'll need to set them yourself.

- 1. Apply DC power to the ICC1-IR.
- 2. If the unit's device number has already been set, note the current settings for S1 switches 1-8 and S2 switches 1-4. (if this is already sounding tedious, go to page 11)
- 3. Set S2 Switch 6 to ON.
- 4. Look at the IR Control Code chart on next page and select the desired value.
- 5. Set S1 Switches  $1 6$  to match the value. For example to select the Sony codes, turn on S1 switches 1 and 3, adding up to 5 to match the value in the Manufacturer IR chart below.
- 6. Set S1 Switch 7 to On if you want the unit to ignore the power sensor input
- 7. Set S1 Switch 8 to OFF for toggling Power On/Off command typical for most TVs. (There are a few international TVs that use Key 1 for Power On)
- 8. Set S1 Switch 8 and S2 Switch 6 to OFF. (See Channel Entry option below)
- 9. If unit's device number had been set before, return S1 switches 1-8 and S2 switches 1-4 to previous positions.

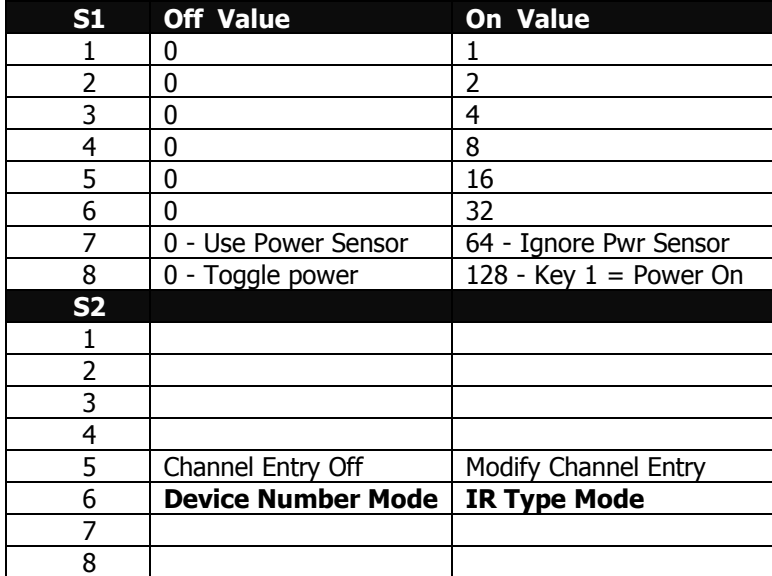

## *Installation*

#### <span id="page-6-0"></span>**IR Control Codes**

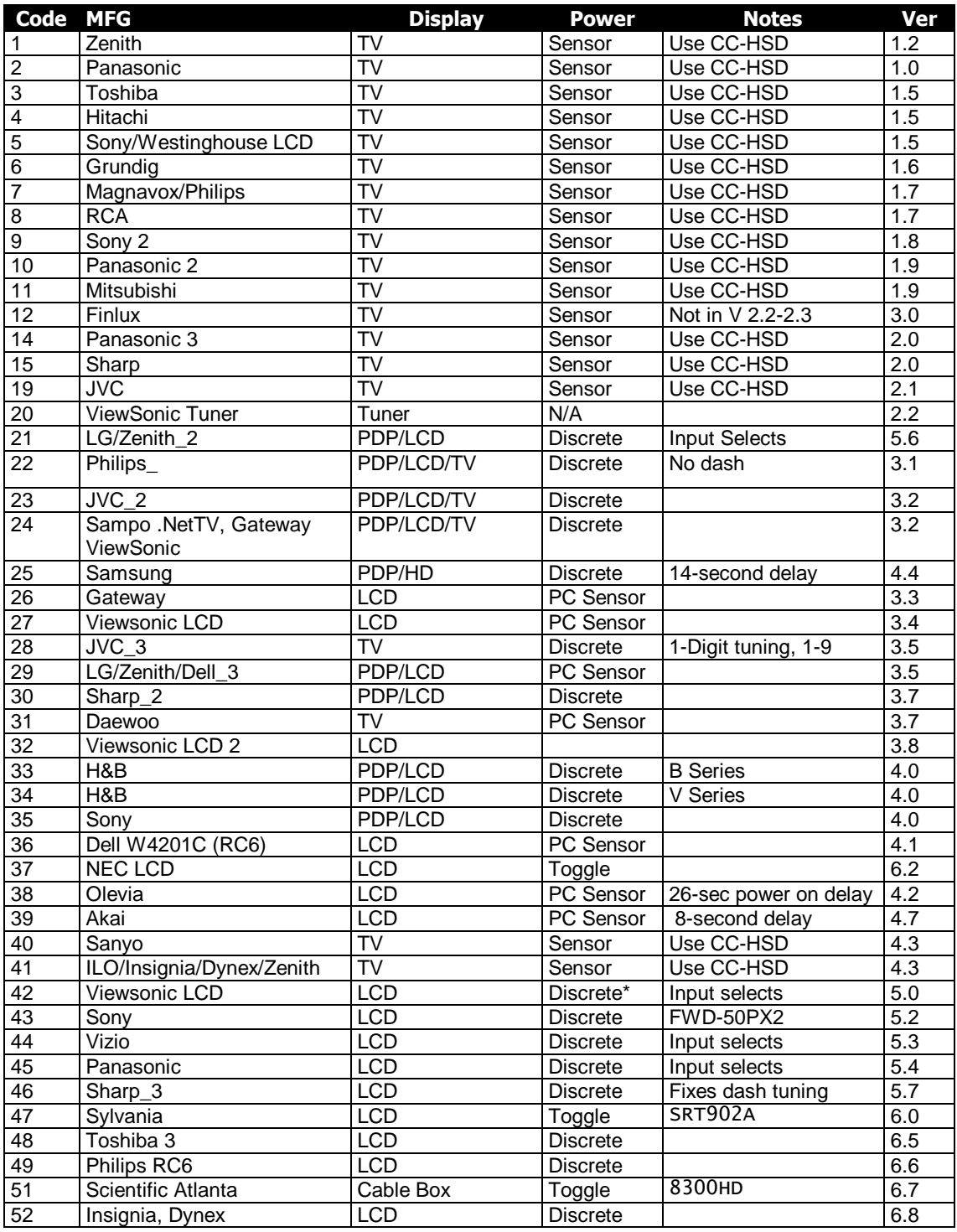

**PC Sensor Setup:** LCD marked **PC Sensor** (Power Current Sensor) do not have discrete IR power commands. Instead, the ICC1-IR will wait for an "OFF" signal from a power sensor before it sends an ON IR command. Go to our Support blog page [Power Current Sensing](http://contemporaryresearch.com/adding-power-current-sensing-to-icc1-ir-controllers/) for info on sensed absolute power control.

If you want to set the control for unsensed toggling power, turn DIP S1, Switch 7 ON when you set the IR code with the DIP switches. If you are using IC-Send or Display Express Special Command feature, send the

*Contemporary Research 7 ICC1-IR*

command T1, with the IR code value + 64. For example, to set Olevia controllers to toggling power, send the command T1, 102 (38+64).

## *Installation*

#### <span id="page-8-0"></span>**Setting Device Number and Parameters (Device Mode)**

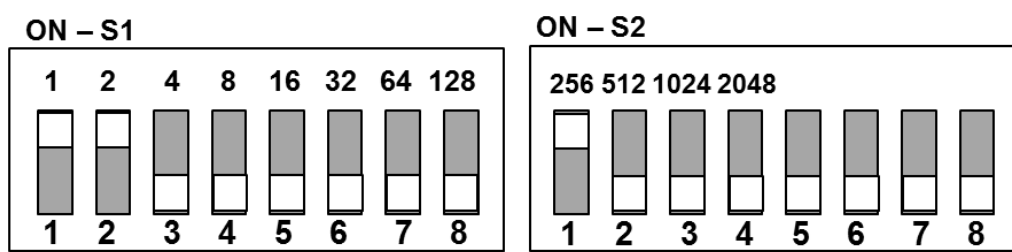

*Turn enclosure so the DIP switches are on the bottom*

In the next step, you'll need to set up the device number and operation parameters for the ICC1-IR. Notice that the functions of the S1 and S2 switches change when you set the unit in Device mode.

- 1. Make sure S2 Switch 6 is OFF (unit in Device mode).
- 2. Set the **Device number** by turning on the switches that add up to the desired device number. For example, for Device #259, turn on S1 switches 1 and 2 (3), S2 switch 1 (256)

#### <span id="page-8-1"></span>**Zone Switch Settings (S2 – right side)**

To define the controller's Zone, use the following pattern of switches ON for the S2 DIP.

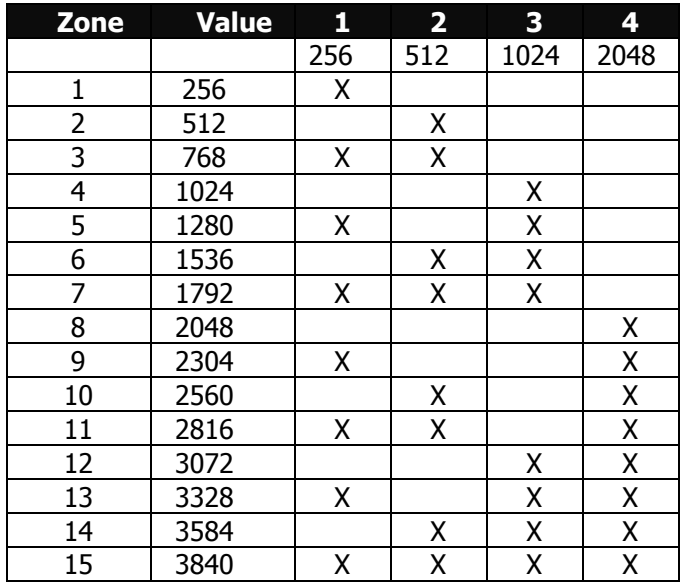

#### <span id="page-9-0"></span>**Unit Address Settings**

The unique address of the controller is the combination of the values of the Zone (S2) and Unit (S1) switches. For example, the first controller in Zone 1 would be set to Zone 1 (256) in S2 and 1 (1) on S2, or 257. To control all the displays in Zone one, Display Express sends a command to device 256. To control just the first unit, create a Preset addressed to 257.

#### <span id="page-9-1"></span>**Installation Process and Documentation**

Most dealers will pre-configure the controller's address before hanging displays. After setting the address, use a label that states the unit's address and location. Some use this method:

#### **Room 305 - 515 - 12/2**

The first identifies the location/name of the display. The second shows the specific address. The last set shows the switches in S1/S2 that are set to ON.

It's a good idea to define all this first in a spreadsheet, with the columns defining the name, address, S1 and S2 ON settings. Then, one person can set up all the controllers and label them.

Once the controller is configured and labeled, it's easier for less-trained installers to Velcro the controller on the back of the display, provide power, and hang the displays.

It's much easier to pre-configure ahead of time than perform the task once the displays are installed.

#### <span id="page-9-2"></span>**IR Control Wiring**

- 1. Connect the CC-IRE IR Emitter plug into the IR Out jack.
- 2. Mount the emitter cube to the TV case where the TV receives IR commands.
- 3. Mount the ICC1-IR to the TV using included Velcro tape.
- 4. Connect DC power to unit.

#### <span id="page-10-0"></span>**Writing Your Own Control Code**

While most IC systems use our Display Express software to control displays, a growing number of integrator are writing their own control applications, using AMX, Crestron, RTI, or other platforms. We encourage creative solutions, and are happy to support those who take advantage of our protocol.

From our history of support activity, we are providing a few tips to help you on your way.

#### **Device Numbers**

iC-Net devices are arranged with a zone structure, arranged in 15 groups of 256 devices. The first address in the group represents the entire zone. For example, Zone 2's group address is 512 (2\*256). When a command is sent to 256, all controllers in that group will respond as one.

The Device values reflect that structure. The first number <dh> is the zone, from 1-15. The second defines the unique address of the device, 1-255). For example, a command sent to Device 256, which triggers all the units in Zone 1, would be expressed as \$A5, 1, 0 (first zone, device zero). A command sent to 257 would be \$A5, 1, 1 (first zone, device 1 in the zone). See iC-Net Zones toward the end of this manual.

#### **String Format**

Every software application has a different denotation for handling hex, ASCII, and decimal formats. The examples in this manual are in AMX format, which is understood by many in the control industry:

- $\bullet$  Hex values begin with a dollar  $(\$)$  symbol
- ASCII values are enclosed in single quotes
- Decimal values are shown as normal

If you plan on using a mixed-format structure for commands, convert the symbols to the types required by your software application. For example, a **Tune Channel 2-3** command to device 260 could be shown several ways:

- AMX Mixed Format =  $\frac{4545,1,4,5}{TH',2,2,3''}$
- AMX Hex Format "\$A5 \$01 \$04 \$05 \$54 \$48 \$02 \$02 \$03"
- Standard Hex (no denotation) =  $A50104055448020203$
- Crestron Hex Format =  $xA5\x01\x04\x05\x54\x48\x02\x02\x03$
- $\bullet$  RTI = Select port, Hex mode, enter A5 01 04 05 54 48 02 02 03

Go to [www.asciitable.com](http://www.asciitable.com/) for a handy Decimal/ASCII/Hex conversion chart.

# <span id="page-11-0"></span>Using Display Express or IC Send Software

## **IC Send**

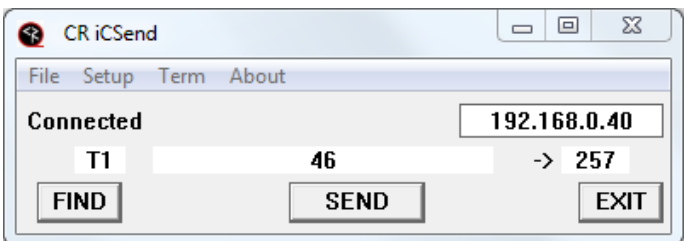

Once you've installed the ICC1 controllers, you can test the operation of the system using our IC Send software. For more detailed information, go to Products/Software Tools/IC Send and download the ZIP file for the app and manual. This easy-to-use tool can send commands to an IC-HE Head End RS-232 or Ethernet port. As you test your code, the program will come in handy to prove the system is operating properly, or reset things you've changed.

For example, to change the IR code set for a controller, enter T1 in the first field, the code # listed on page 7, then the device # of the controller. For example, to set the controller to Sharp, use T1 and 46.

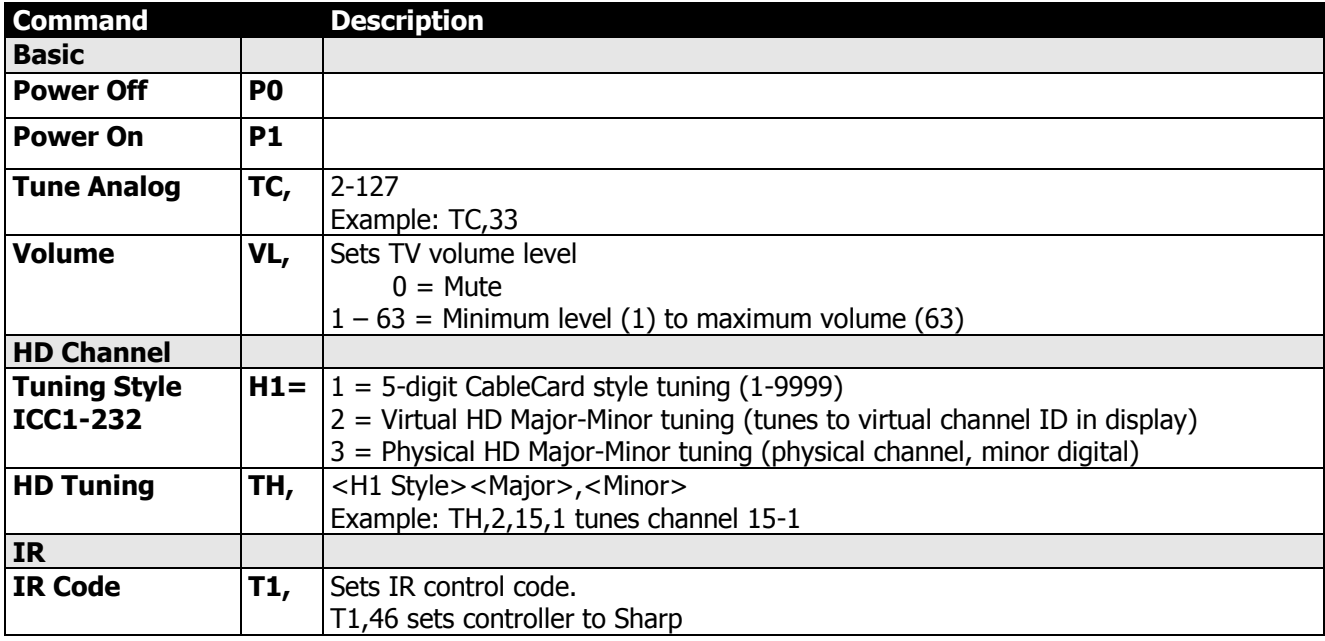

## **Display Express**

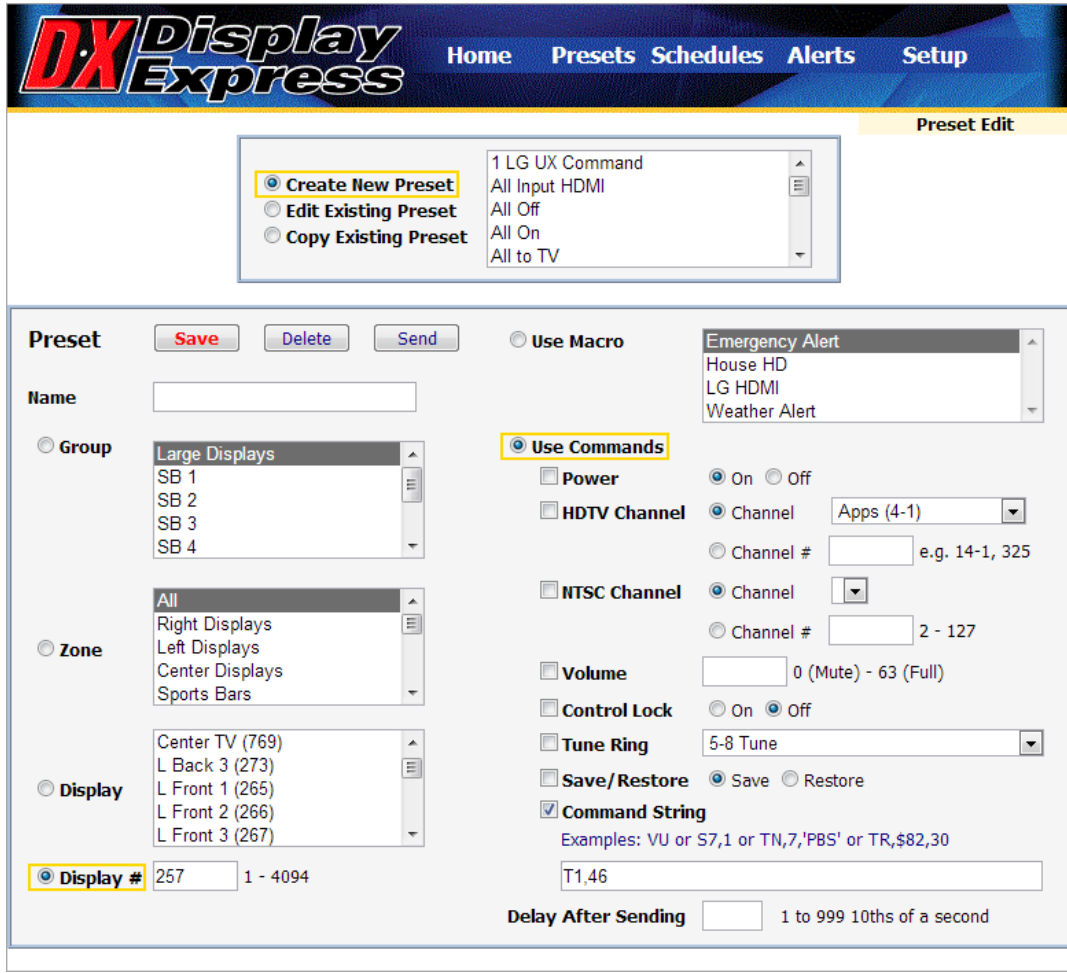

You can use the Preset Edit page to send the same command. Select the TV (s) you want to change, check **Use Commands** and **Command String**, then enter "T1,code #" (example, T1,46 for Sharp TVs). Click **Send** to send the command. If you haven't defined a Display database in DX yet, manually enter the device # as shown.

# <span id="page-13-0"></span>RS-232 Control Protocol

#### <span id="page-13-1"></span>**Overview**

RS-232 control for up to 4000 TV Controllers is provided through an iC-series Head-End Network Controller. The ICC-HE Head-End manages iC-Net communication over RF Coax to ICC1 (1-way) and ICC2 (2-Way) TV Controllers as well as ICW TV Controllers over twisted-pair Cat3/5 wiring. The ICW-HE Head-End operates on the twisted-pair network only.

Each TV Controller is assigned a unique device number from 1 to 4000 to which control commands are addressed. The devices are organized into 16 zones of 255 devices. All the devices in each zone will respond to a single "virtual device number" — one device number that represents all devices in each zone. There is also a global device number, 4095, that will command all devices in the system. This feature dramatically speeds up system operation and programming, because one command can affect an entire group of devices—or all. To take advantages of this feature, review the section **iC-Net Zones** in this manual.

In Display Express System, we reserve the first group of devices, 1-255, for components operating on a connected control system. Zones 1-16 are used for CR TV Controllers, Video Display Controllers and Tuners. As it's unlikely any system will use all 4000 devices, this may be a good device standard for your system as well.

The Remote RS-232 port on the Head-End Network Controller can communicate from 1200 to 38.4K baud. The factory default setting is 19.2K baud, 8 data bits, No parity, and 1 stop bit.

#### <span id="page-13-2"></span>**Command String Structure**

Characters in command strings are expressed in a combination of hex and ASCII characters. For clarity, the following protocol examples use the following conventions:

- Single-byte hex numbers are preceded by the '\$' symbol
- ASCII characters or strings are enclosed in single quotes
- Numbers not marked as hex or ASCII are a single decimal byte
- Parameters shown in  $\lt$  > brackets are single byte
- A series of multiple commands or parameters are set apart by [ ] brackets
- Commas separate the bytes, but are not part of the protocol
- Double quotes enclose the command string, but are not part of the protocol

## **Command format:**

"\$A5,<dh>,<dl>,<ncb>,<cmd1>,<parameter> [<cmdN>]"

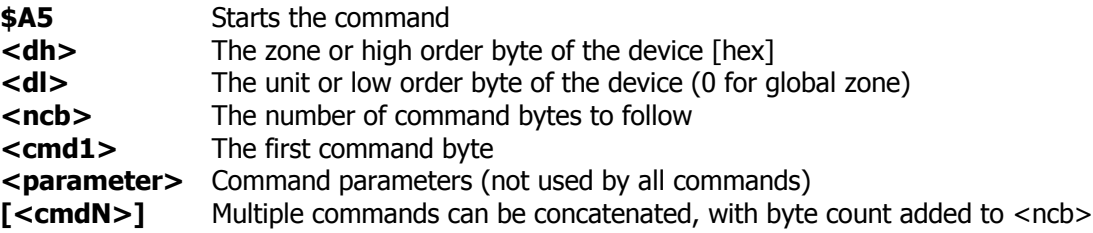

# <span id="page-14-0"></span>RS-232 Commands

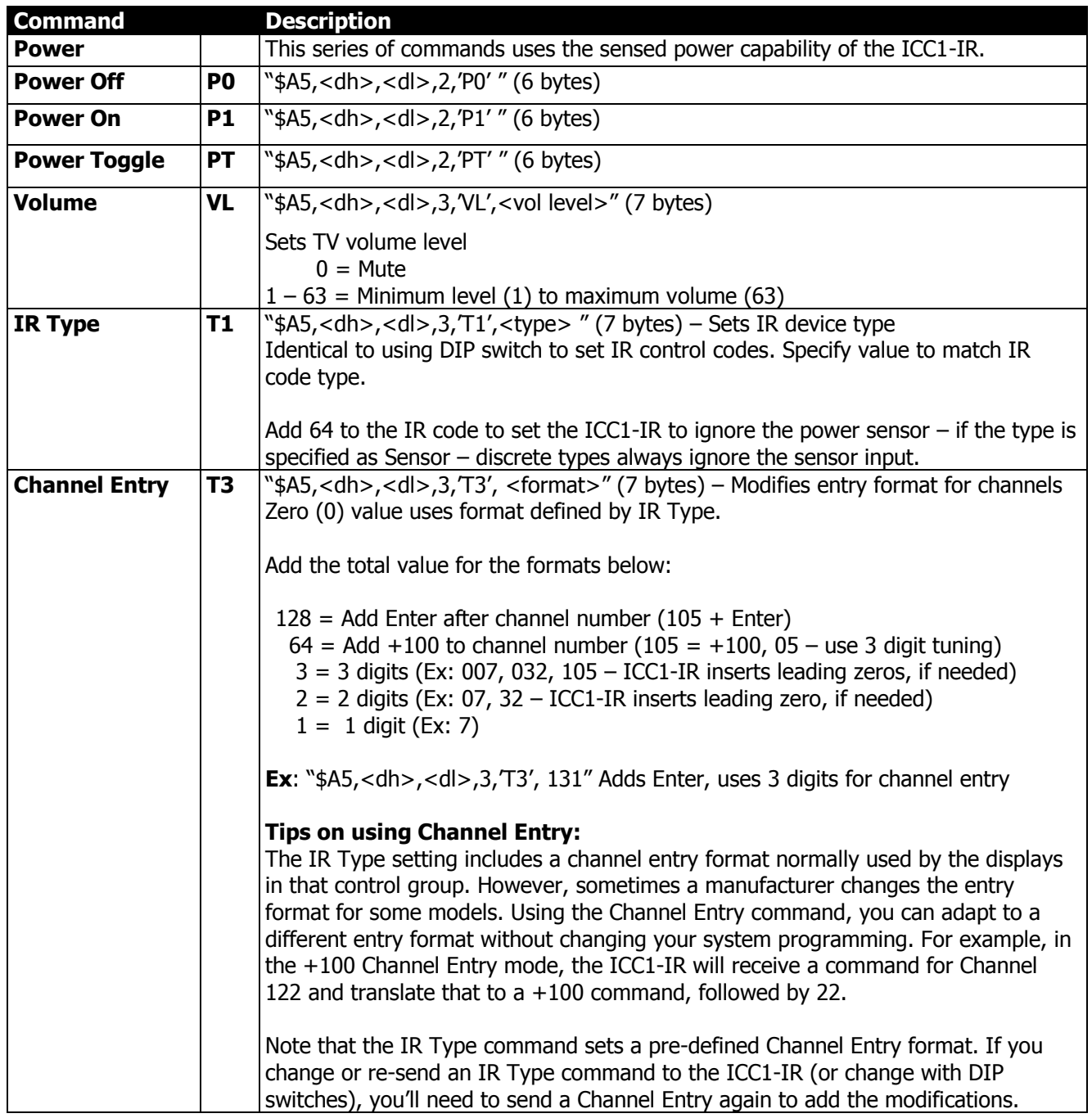

## *RS-232 Commands*

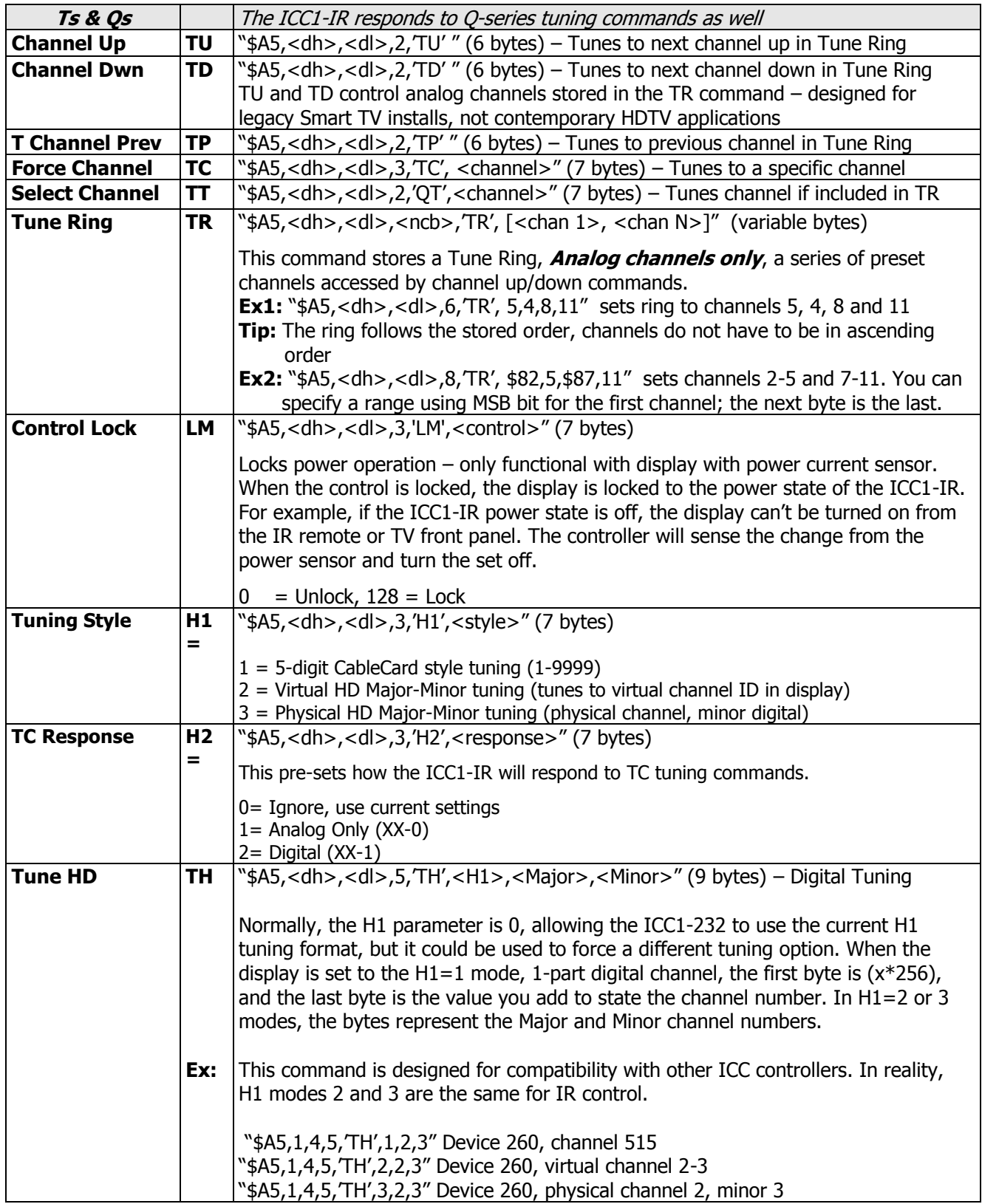

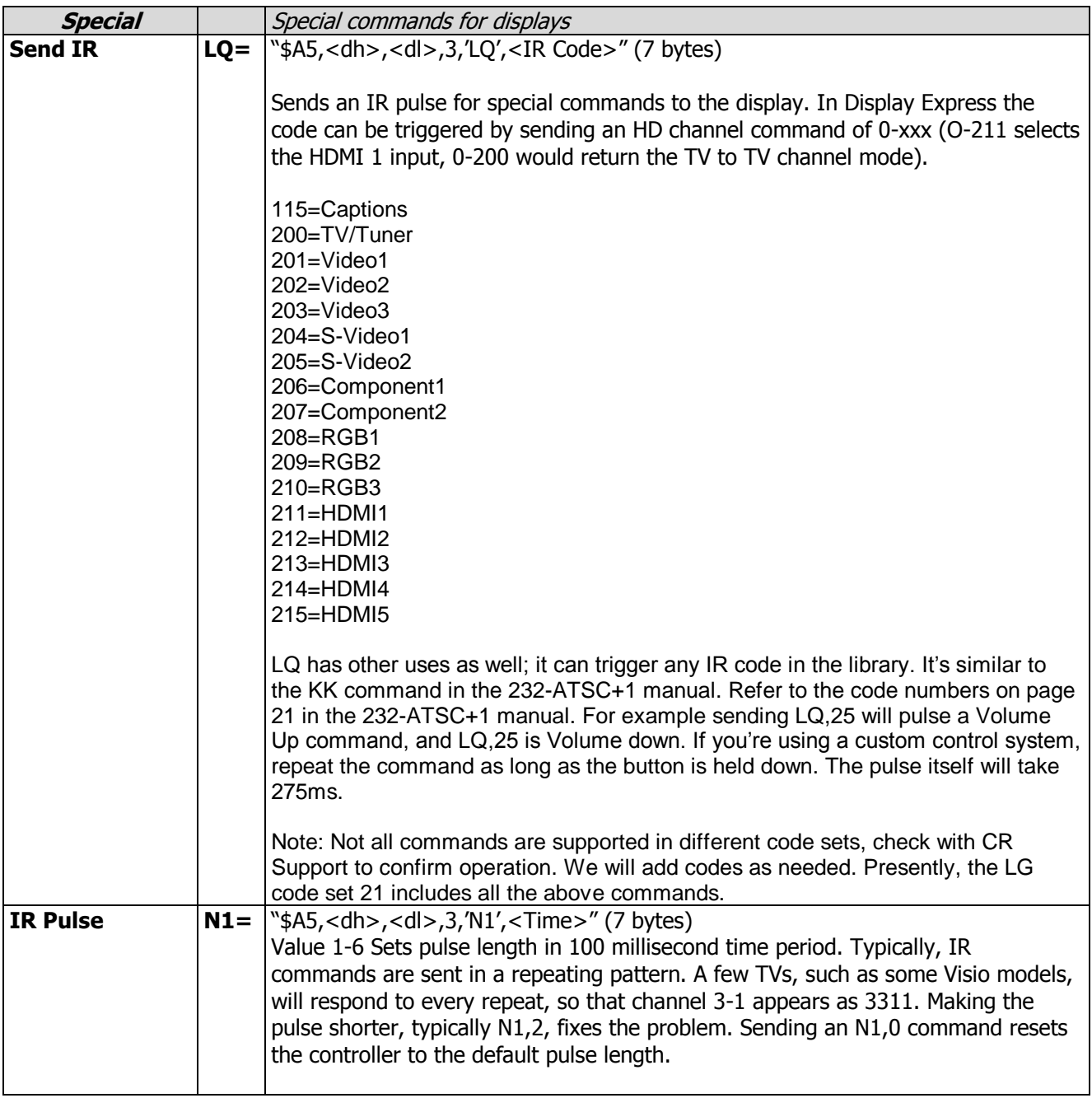

# <span id="page-17-0"></span>iC-Net SmartZones

To simplify controlling groups of devices, iC-Net is divided into 15 Zones of 255 devices. All the devices within each zone can be controlled simultaneously by sending a command to a single virtual device number.

For example, noting the zone chart below, if we send a Power On command to device #256, any TV controller numbered between 257 and 511 will instantly turn on. If we send a Power Off command to device #4095, all devices in the system will turn off.

The ICC1-IR and ICC1-232 controllers typical for many SignStream display control systems are designed to follow a Zone address format. You can use the 4 top switches in the second DIP switch (S2) to define the controller's Zone. You could stop at that point, or use the upper switches (S1) to define the controller's address within the Zone. For example, setting S2/1 On and S1/2 On defines that the controller is part of Zone 1 (256), and is the second unit in the Zone (2). The unique address of the controller would be 258 (256 + 2)

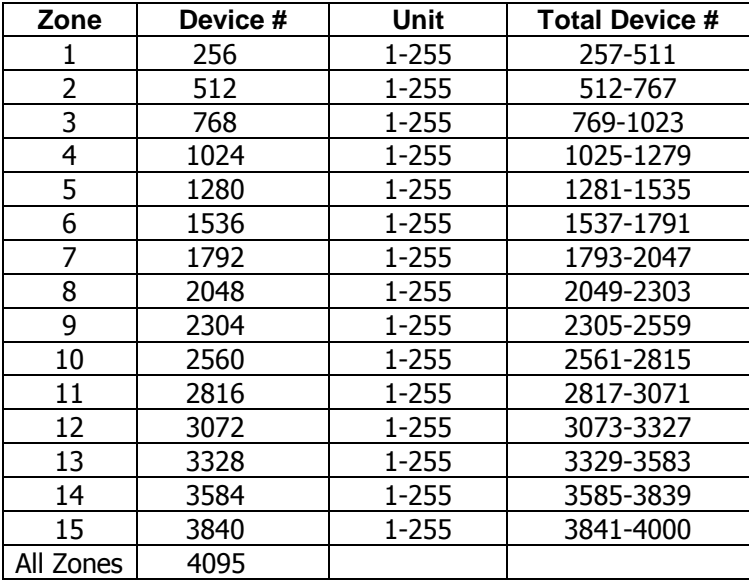

**Tip:** While many applications can use just the Zone number, it's a good practice to assign a unique Unit number to each controller in the zone. This allows the system software to address individual controllers if necessary.

# <span id="page-18-0"></span>System Map

One of the key tasks for iC-Net integrators is to create a logical **System Map**, assigning device numbers to TV controllers so they fall into logical zones. The device mapping could be sorted by type or location; whichever suits the application.

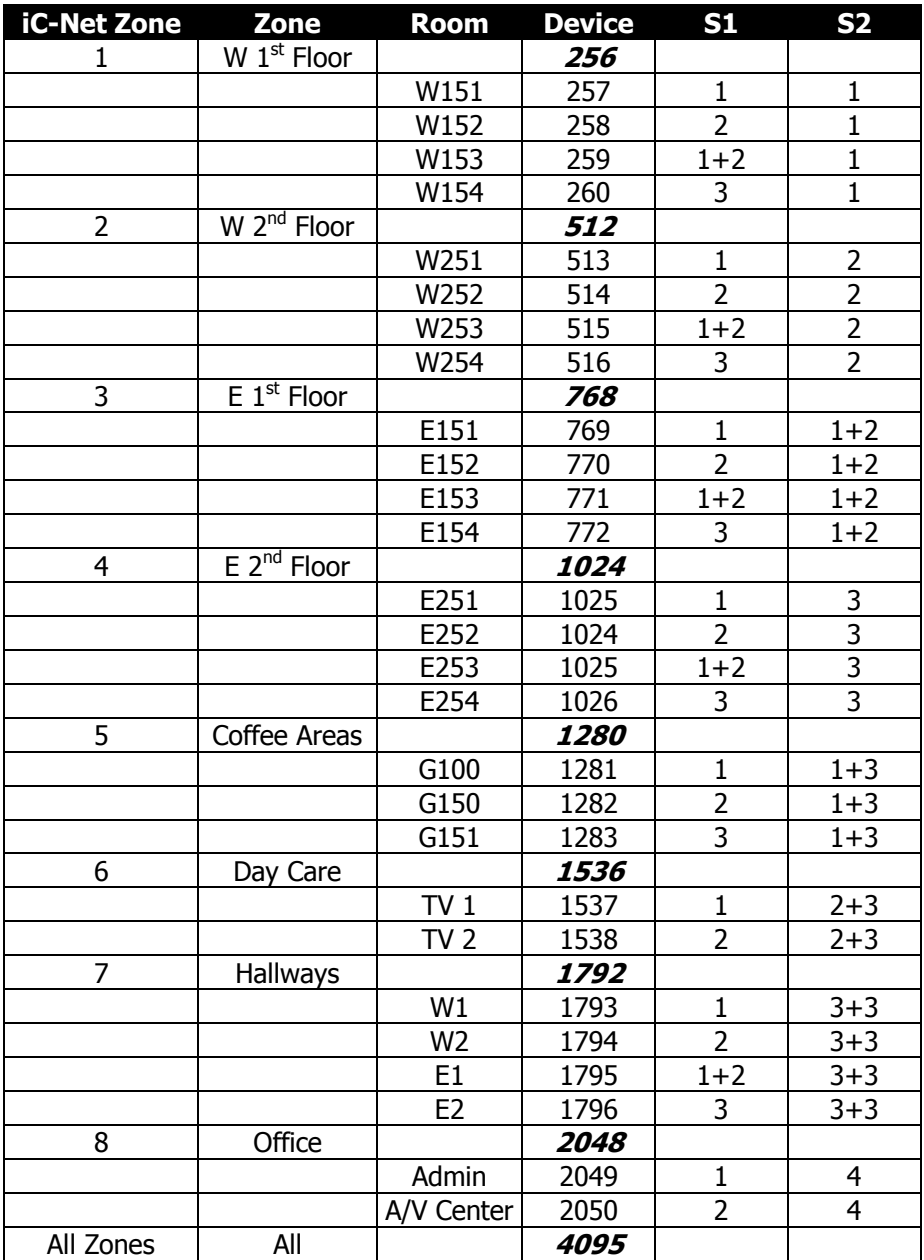

# <span id="page-19-0"></span>Typical RF and ICC-Net Signal Flow

The diagram below shows the structure of a typical Contemporary Research media retrieval system. One of the key aspects for iCC-Net communication is to provide a forward and return (sub-channel) path for data if you're using ICC2 2-way TV Controllers.

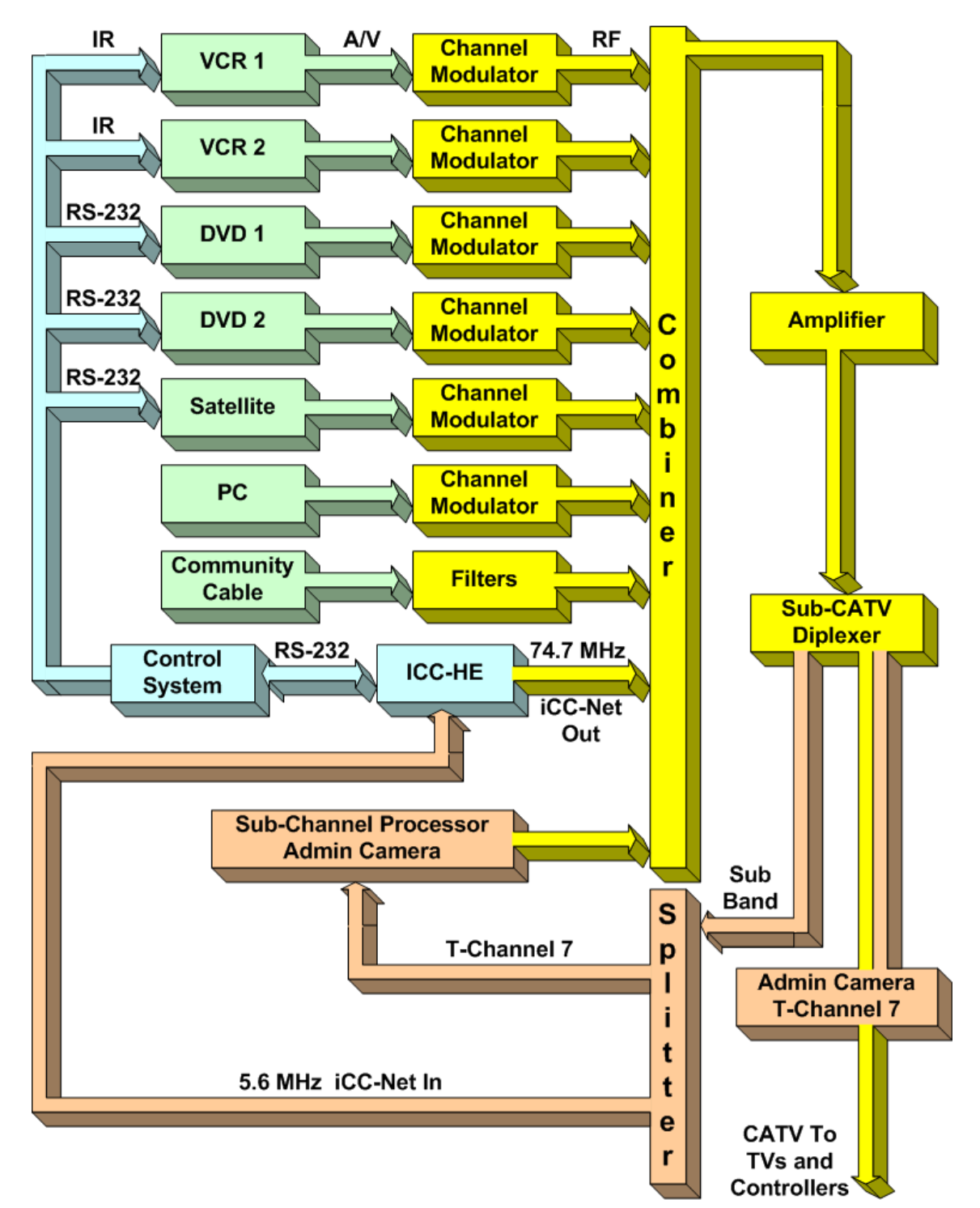

*Contemporary Research 20 ICC1-IR*

# <span id="page-21-0"></span>Safety Instructions

# Read before operating equipment.

- **1. Cleaning -** Unplug this product from the wall outlet before cleaning. Do not use liquid cleaners or aerosol cleaners. Use a damp cloth for cleaning.
- **2. Power Sources -** Use supplied or equivalent UL/CSA approved low voltage DC plug-in transformer.
- **3. Outdoor Antenna Grounding -** If you connect an outside antenna or cable system to the product, be sure the antenna or cable system is grounded so as to provide some protection against voltage surges and built-up static charges. Section 810 of the National Electrical Code, ANSI/NFPA No. 70, provides information with respect to proper grounding of the mast and supporting structure, grounding of the lead-in wire to an antenna discharge unit, size of grounding conductors, location of antenna discharge unit, connection to grounding electrodes, and requirements for the grounding electrode.
- **4. Lightning** Avoid installation or reconfiguration of wiring during lightning activity.
- **5. Power Lines -** Do not locate an outside antenna system near overhead power lines or other electric light or power circuits or where it can fall into such power lines or circuits. When installing an outside antenna system, refrain from touching such power lines or circuits, as contact with them might be fatal.
- **6. Overloading -** Do not overload wall outlets and extension cords as this can result in a risk of fire or electric shock.
- **7. Object and Liquid Entry -** Never push objects of any kind into this product through openings as they may touch dangerous voltage points or short out parts, resulting in a fire or electric shock. Never spill liquid of any kind on the product.
- **8. Servicing -** Do not attempt to service this product yourself as opening or removing covers may expose you to dangerous voltage or other hazards. Refer all servicing to qualified service personnel.
- **9. Damage Requiring Service -** Unplug this product from the wall outlet and refer servicing to qualified service personnel under the following conditions:
	- When the power supply cord or plug is damaged.
	- If liquid spills or objects fall into the product.
	- If the product is exposed to rain or water.
	- If the product does not operate normally by following the operating instructions. Adjust only those controls that are covered by the operating instructions. An improper adjustment of other controls may result in damage and will often require extensive work by a qualified technician to restore the product to its normal operation.
	- If the video product is dropped or the cabinet is damaged.
	- When the video product exhibits a distinct change in performance, this indicates a need for service.

**\* Note to CATV system installer**: This reminder is provided to call CATV system installer's attention to Article 820-40 of the National Electrical Code (Section 54 of Canadian Electrical Code, Part I), that provides guidelines for proper grounding and, in particular, specifies that the cable ground shall be connected to the grounding system of the building as close to the point of cable entry as possible.

## <span id="page-22-0"></span>Limited Warranty and Disclaimer

 Contemporary Research Corporation (CR) warrants this product to be free from defects in material and workmanship under normal use for a period of two years from the date of purchase from CR. Should such a defect occur CR will repair or replace, at their option, the defective product at no cost for parts or labor.

This warranty extends to product purchased directly from CR or an Authorized CR Dealer. Consumers should inquire from selling dealer as to the nature and extent of the dealer's warranty, if any.

All warranty claims must be shipped pre-paid to the factory. Call or fax to obtain a Return Material Authorization (RMA) number.

CR is not liable for any damages caused by any of its products or for the failure of any products to perform, including any lost profits, lost savings, incidental damages, or consequential damages. CR is not responsible for any claim made by a third party or made for you by a third party. This limitation of liability applies whether damages are sought, or a claim is made, under this warranty or as a tort claim (including negligence and strict product liability), a contract claim, or any other claim. This limitation of liability cannot be waived or amended by any person. This limitation of liability will be effective even if CR or an authorized representative of CR has been advised of the possibility of any such damages.

Some states do not allow a limitation of how long an implied warranty lasts. Some states do not allow the limitation or exclusion of incidental or consequential damages for consumer products. In such states, the limitation or exclusion of the Limited Warranty may not apply to you. This Limited Warranty gives you specific legal rights. You may also have other rights that may vary from state to state. You are advised to consult applicable state laws for a full determination of your rights.

Except as expressly set forth in this Limited Warranty, CR makes no other warranties, expressed or implied, including any implied warranties of merchantability or fitness for a particular purpose. CR expressly disclaims all warranties not stated in this Limited Warranty. Any implied warranties that may be imposed by law are limited to the terms of this Limited Warranty.